### ウ ドウズ・ライブ・メ イン ール

**形す** ザー向けに、導入法を解説します。 ある人は移行してもよいでしょう。 今回はXPとビスタのユー ダウンロードして使います。 ライブメールは、 従来のアウトル ウズ・ライブ・メール(以下ライブメール)」 というソフトを ック・エクスプレスなどよりも、きめ細かい実用性を備えてい ウィンドウズ7には標準のメールソフトがなく、「ウィンド 「7」以外のウィンドウズでも利用できるので、関心の (ライター 猪狩友則)

XP、ビスタ向け導入法■実用性きめ細かく

# てくの生活へ通

トルック・エクスプレスとほと います。 使い方や設定は、 アウ ドウズ・ライブ」 で提供されて 点はあまりないでしょう。 んど同じなので、使用法で迷う フトのウェブサービス「ウィン ライブメールは、マイクロソ ライブメールの特徴

ールを作らなければならなかっ ルダーを分けるには、仕分けル ました。 アカウントごとにフォ 使えましたが、すべて一つの ールでも、複数のアカウントを い分けがしやすくなった点です スタに付属したウィンドウズメ ルアドレス(アカウント)の使 | 受信トレイ」 に入ってしまい スプレスや、ウィンドウズ・ビ (図上) 。 アウトルック・エク の一つは、複数のメー

の「表示」 から「レイアウト」 内容を確認できます。 メニュー つ、広い画面を使ってメールの 時の基本データを表示させつ た表示法で、差出人・件名・日 ス「アウトルック」で導入され きます。2003以降のオフィ 時のデータ、右にプレビューウ じて複数のメールアドレスを使 とがなくなりました。用途に応 スに届いたメールか混乱するこ されるため、どのメールアドレ アカウントごとに「受信トレ たのです。ライブメールでは、 いったフォルダーが個別に用意 イ」や「送信済みアイテム」と インドーを表示させることがで –類、中央に差出人・件名・日 い分けている人には便利です。 図上のように、左にフォルダ

夫です。 の場所に保存しておいても大丈 す)。もちろん初期設定のまま すればOKです (データのコピ 図下の手順で、保存場所に指定 レンダー」機能。 ウェブ上のウ ーに時間がかかる場合がありま ill などのフォルダーを作り、 ALL & ENDINGMELIVEMB イドキュメント」や「ドキュメ 単に変更できるので、気になる りにくいのですが、保存先は簡 場合に探すのが大変でした。ラ バックアップや引っ越しなどの 場所がわかりにくく、 データの などでは、メールデータの保存 設定が自動的に移行されます。 ソフトをダウンロード、インス している場合、移行は簡単です。 スやウィンドウズメールを利用 れば、「A1t」キーを押せばます。メニューが見当たらなけ イブメールも初期設定ではわか トールすれば、 メールデータや 人は変えておきましょう。「マ 表示されます。 を選択して、表示法を変更でき アウトルック・エクスプレス ひ利用したいのが「カ トルック・エクスプレ ライブメールで、ぜ XPやビスタでアウ

れます。 すでにあるメールアドレスもア ビスを使うには登録が必要で、 カウントとして利用できます。 に接続したとき、自動で反映さ た予定は、次回インターネット を確認できます。新しく追加し す。最後に接続したときの状態 なくても利用できるのが利点で 職場で登録した予定を自宅でも もライブメールを使っていて、 を登録し、外出先からブラウザ わけです。 ば、ブラウザーでも確認できる ンダーで予定を登録しておけ できます。ライブメールのカレ です。 ウィンドウズ・ライブの ーと連携できるのが大きな特徴 接続できないところでも、 予定 が保存されているので、ネット インターネットにつながってい 確認しています。 きます。 筆者は自宅でも職場で ーで確認するという使い方もで ルのカレンダーにスケジュール イブメールでも同じものが利用 ーで閲覧・編集できますが、 ラ カレンダーは、ウェブブラウザ ィンドウズ・ライブのカレンダ ウィンドウズ・ライブのサー ライブメールのカレンダーは 自宅のパソコンでライブメー

# ウィンドウズ・ライブ・フォトギャラリーで レタッチ してみる

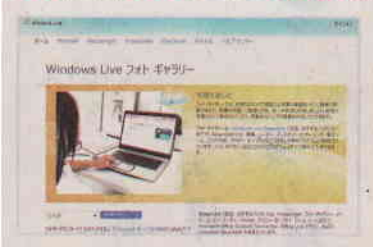

吉太攸数士区

## インストールする

ウィンドウズ・ライブ・フォトギャラ リーは無料でダウンロードできる。 http://explore.live.com/windows-li ve-photo-gallery で「今すぐダウン ロード をクリック

### ウィンドウズ・フォト・ギャラ リーを実行する

スタートメニューの「すべてのプログラム」 Windows Live」 Windows Live フォトギャラリー1 をクリックすれ ば実行できる

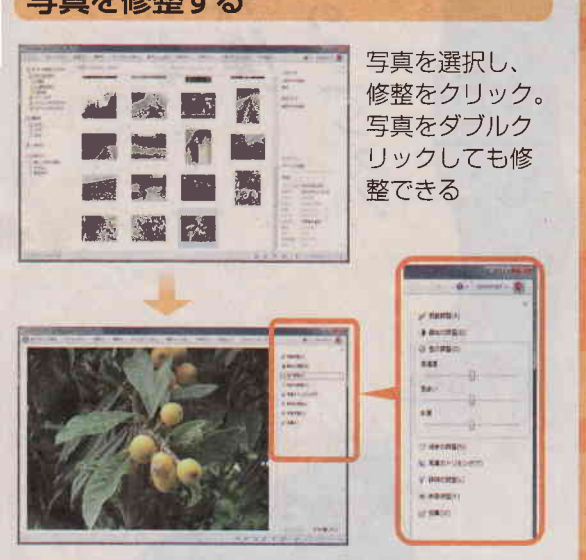

右側に調整できる大まかな項目が表示される。「露 出の調整| や「色の調整| ではクリックすること で、さらに細かい項目が表示される。ギャラリー に戻ると自動で保存される

10個分までは戻っ

てやり直せるし、す べての修整を元に戻 すことも可能

戻せる。修整項目

加工した写真は元に

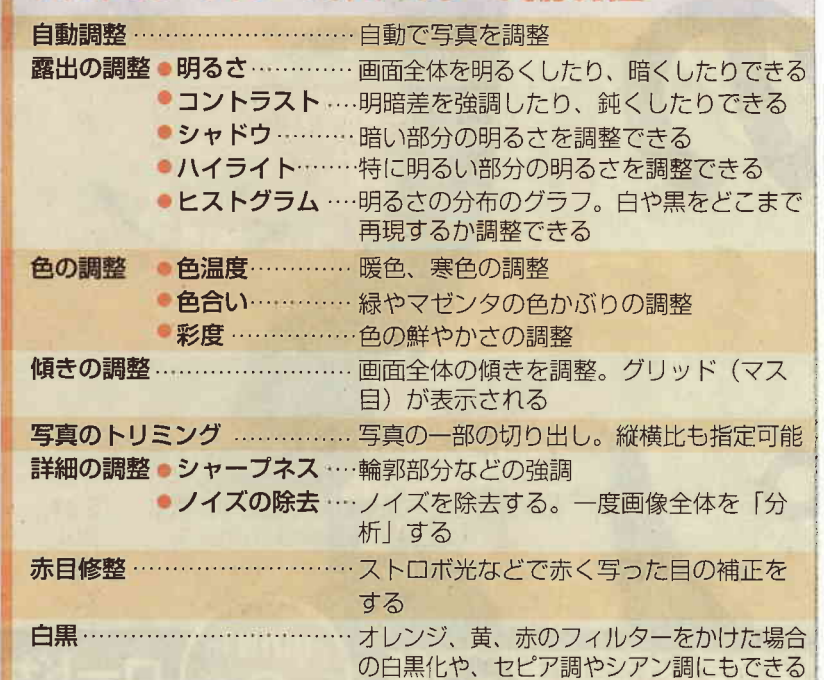

ウィンドウズ・ライブ・フォトギャラリーで可能な調整

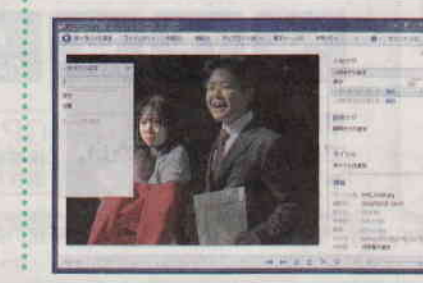

顔認識機能もある。人が写っている 写真を選択すると、画面右の「人物 タグ」に「○人の人物が見つかりま l した」と表示される。クリックすると、 顔の部分に四角が表示されるので、 名前を登録していける。自動で誰か | 認識する機能はないが、登録してあ |

|

グラフィック なかのりか

**CEY - 833** 

失敗しても「元に戻す」